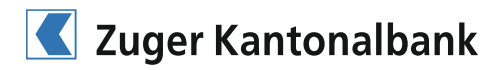

# CrontoSign Swiss

## Anleitung Aktivierung CrontoSign Swiss

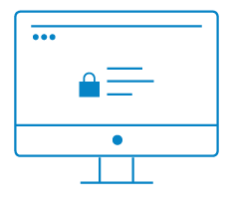

### 1. Schritt

Geben Sie die Webadresse [www.zugerkb.ch](https://www.zugerkb.ch/) auf Ihrem Computer ein, und klicken Sie anschliessend oben rechts auf den Button «E-Banking». Geben Sie Ihre Vertragsnummer und Ihr Passwort ein, das Sie eingeschrieben von uns erhalten haben. Sie werden im nächsten Schritt aufgefordert, das von uns zugestellte Passwort zu ändern.

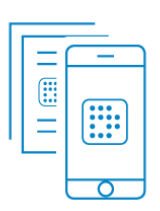

#### 2. Schritt

Installieren Sie auf Ihrem Mobilgerät oder Tablet die CrontoSign Swiss App, und scannen Sie mit der App das Mosaik von Ihrem Aktivierungsbrief, den Sie von uns mit separater Post erhalten haben. Geben Sie den angezeigten Code im dafür vorgesehenen Feld ein.

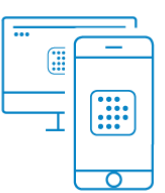

#### 3. Schritt

Klicken Sie in der CrontoSign Swiss App auf «Weiter», und scannen Sie das dargestellte Mosaik am Bildschirm ein. Sie können den neuen Code wiederum bei «Code» eingeben und dem Mobilgerät oder Tablet einen Namen geben. Klicken Sie anschliessend auf «Weiter». Bestätigen Sie die Eingabe des Codes auf Ihrem Mobilgerät oder Tablet mit «Fertig» bzw. «Ja».

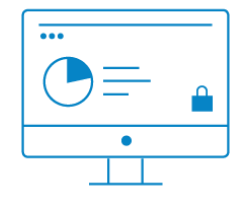

#### 4. Schritt

Als letzten Schritt scannen Sie das angezeigte Mosaik am Bildschirm und geben den Code ein. Optional haben Sie die Möglichkeit, Ihr Gerät für CrontoSign Push\* zu aktivieren. Anschliessend gelangen Sie ins E-Banking.

\* Mit CrontoSign Push erhalten Sie beim Login nach der Eingabe der Vertragsnummer und des korrekten Passworts jeweils eine Push-Meldung auf Ihre Cronto-App. Das Einscannen des Mosaiks entfällt.

Weitere Informationen zu CrontoSign Swiss erhalten Sie unte[r www.zugerkb.ch/cronto.](https://www.zugerkb.ch/e-banking/funktionalitaeten/crontosign-swiss)